Teacher iPads- When you first power the device on you will need to press the home button to start

Select English

Select United States

You will then be at the Quick Start screen – Select Setup Manually

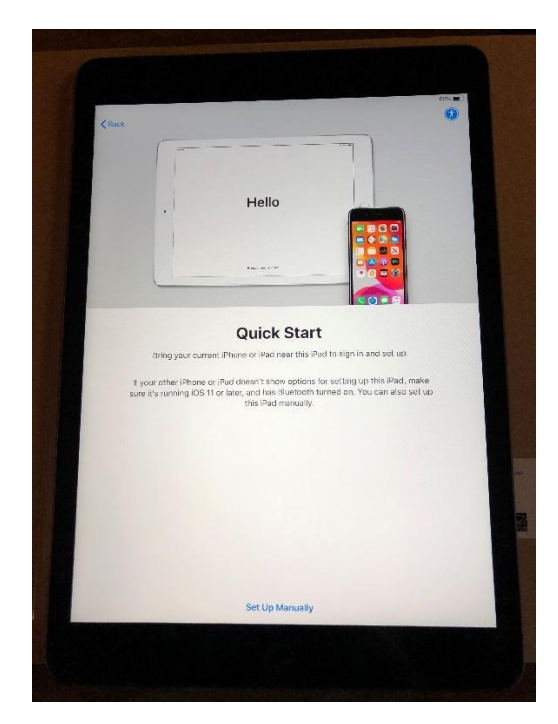

Next select **Lpps-Portal** WIFI

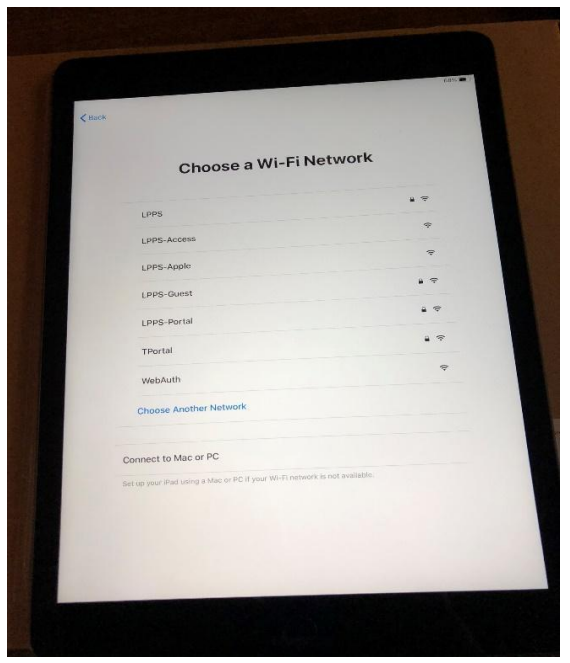

Once WIFI is selected you will see the activation process

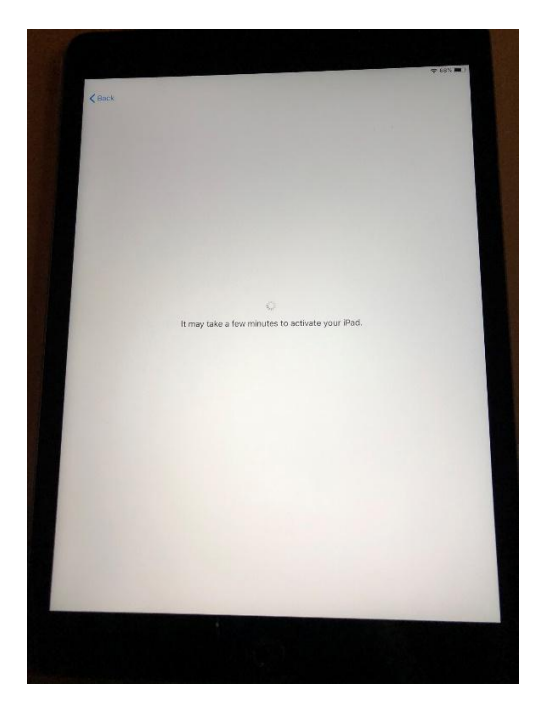

Once the activation is complete you will see the Remote Management Screen- Click next

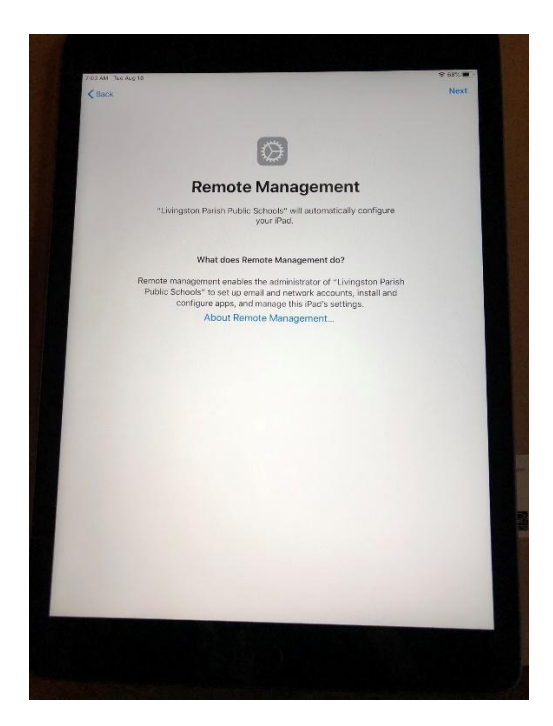

You will then be at the iPad home screen- you will see 2 apps that automatically install, Google Classroom and the Microsoft Company Portal. YOU MUST LOGIN - the company portal app will automatically open to the O365 login page.

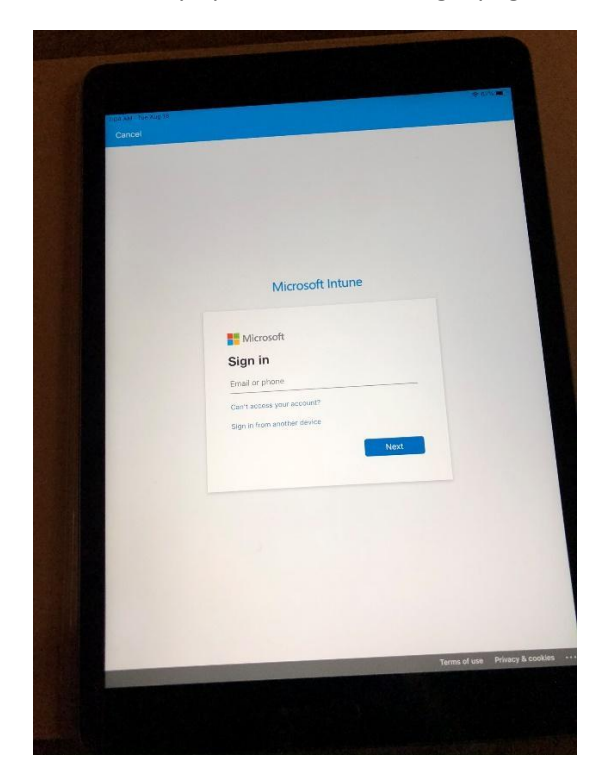

Once you login click begin-

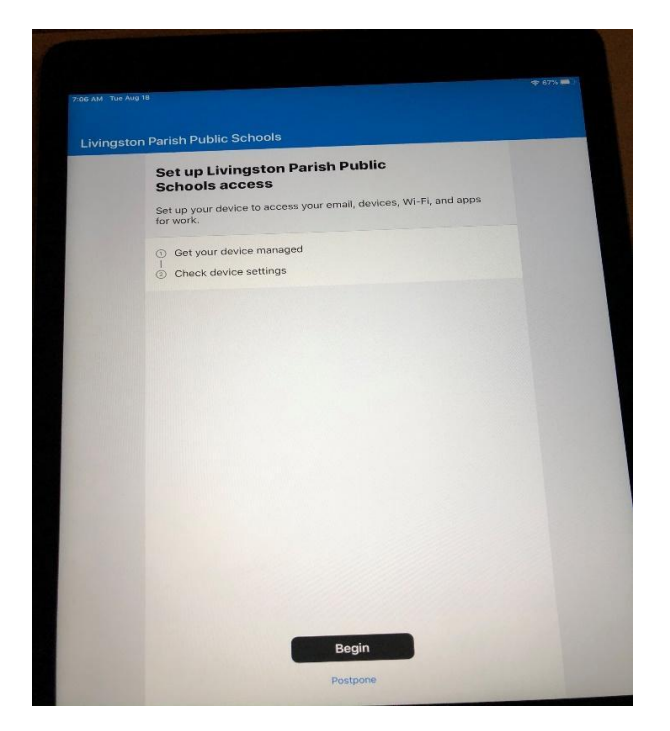

You will be prompted with three choices-Select Lpps\_PreK\_iPad – Pre K ipads Lpps\_Student\_iPad – student iPad Lpps\_Staff\_iPad – teacher iPad

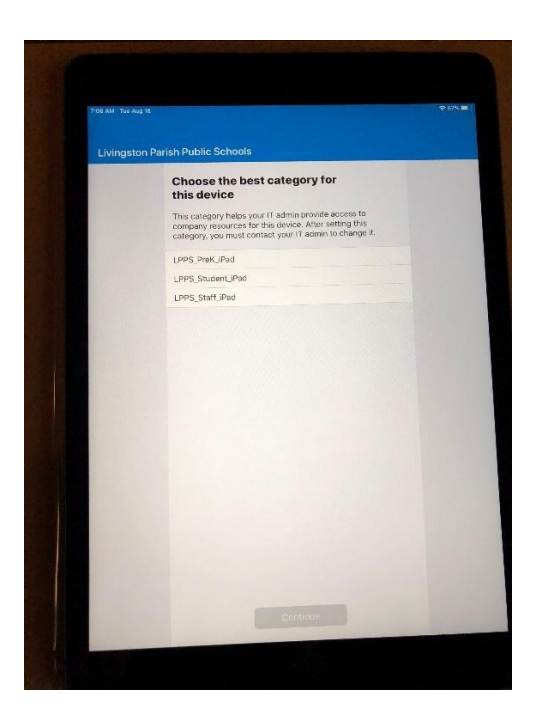

Select the type of device you are setting up - You will then get a notifications screen – select Don't Allow and then you are finished with the setup

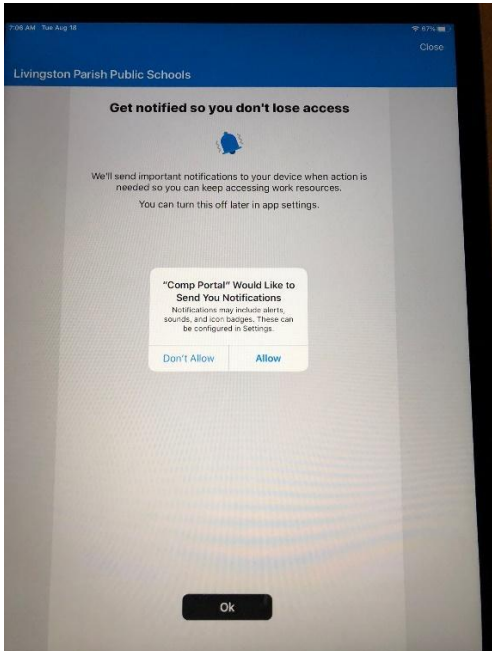